## MINI GUIDE BILL PAY REPORTS

STEP 1

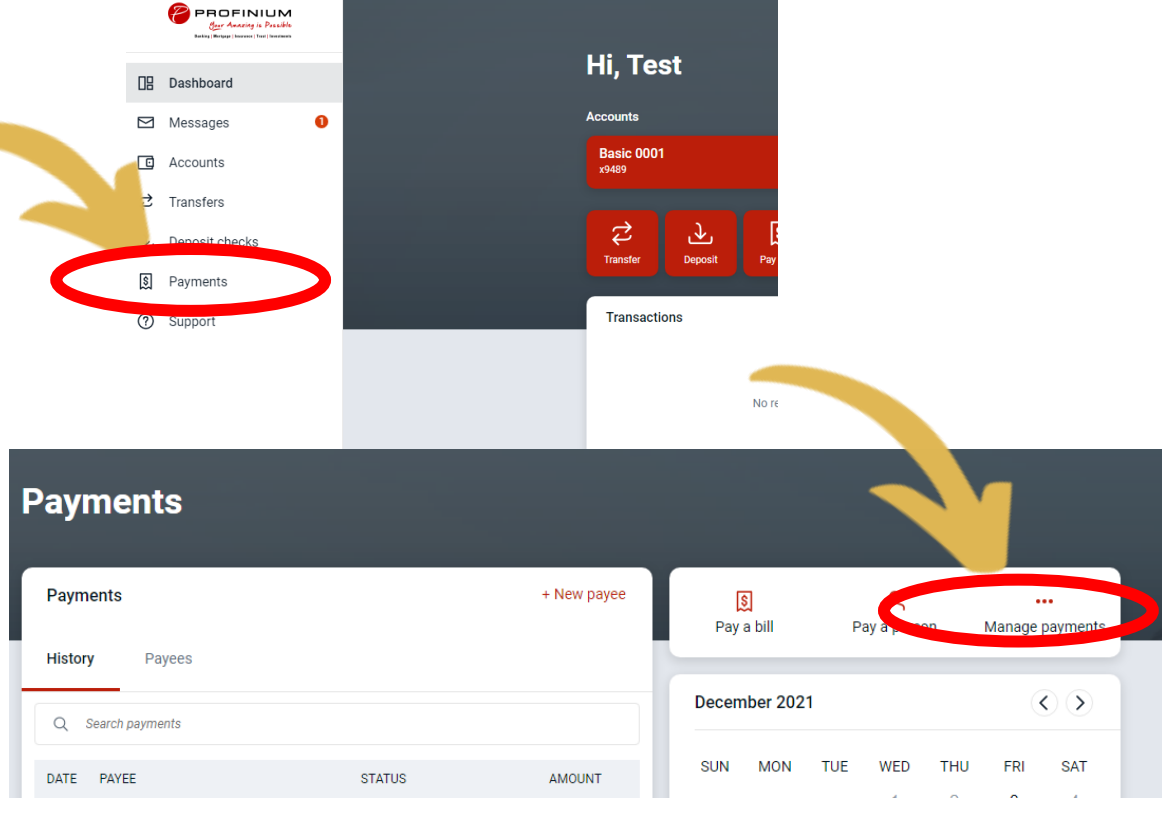

STEP 2

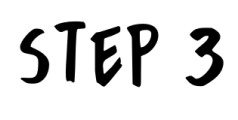

On the manage payments page scroll all the way to the bottom of the page to find Pending transactions and View history buttons

[S] Payments

to Support

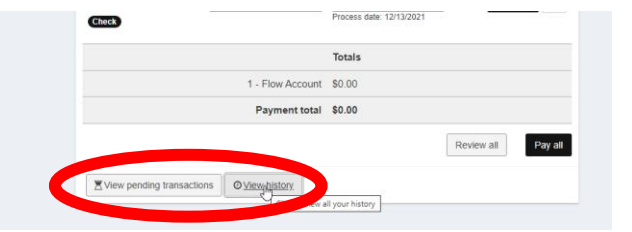

STEP 4

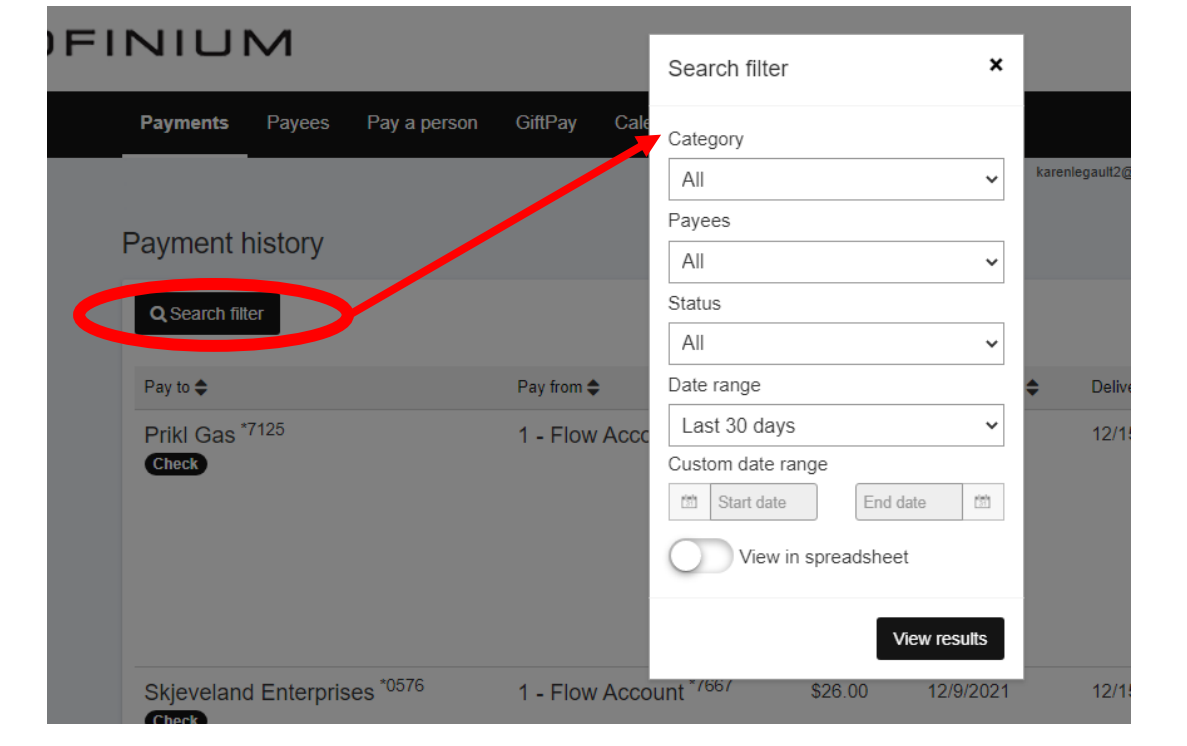